#### Acknowledgment of Country

The University of Queensland (UQ) acknowledges the Traditional Owners and their custodianship of the lands on which we meet.

We pay our respects to their Ancestors and their descendants, who continue cultural and spiritual connections to Country.

We recognise their valuable contributions to Australian and global society.

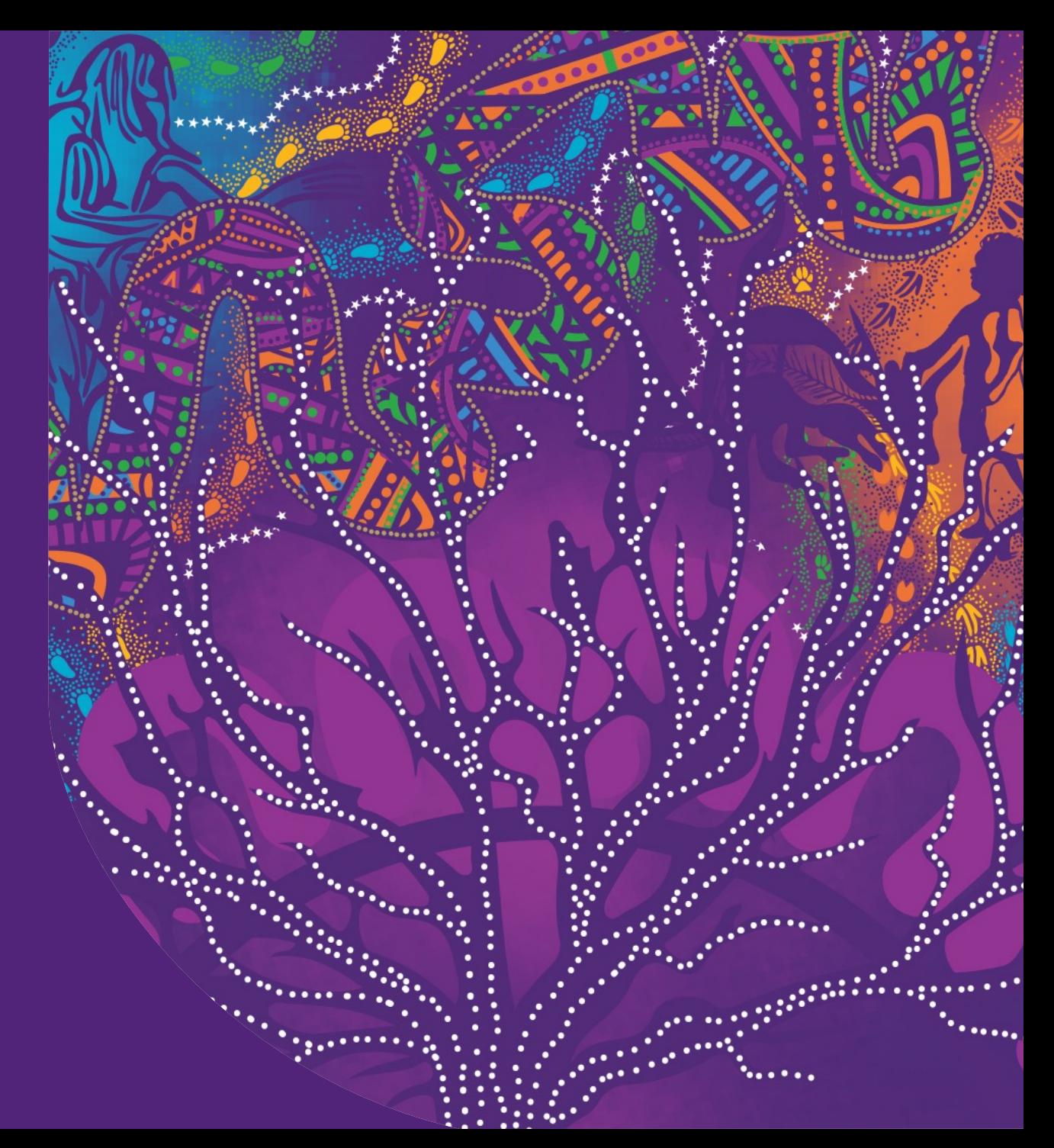

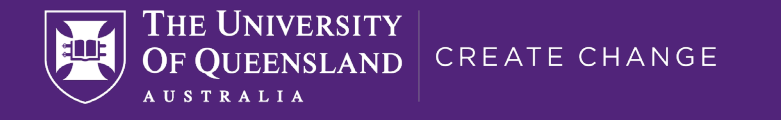

## **Congratulations!**

## You're now a part of the Humanities and Social Sciences Faculty

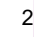

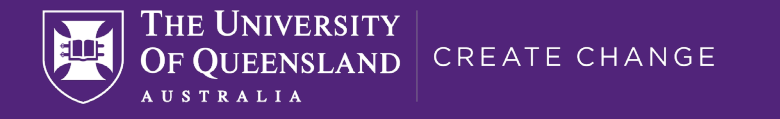

## Introduction to Learn.UQ (Blackboard)

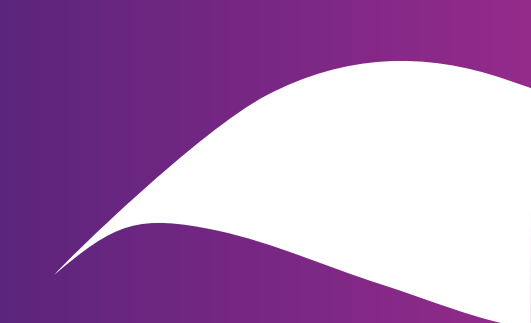

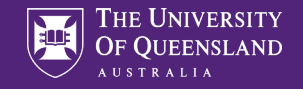

#### What is Learn.UQ (Blackboard)

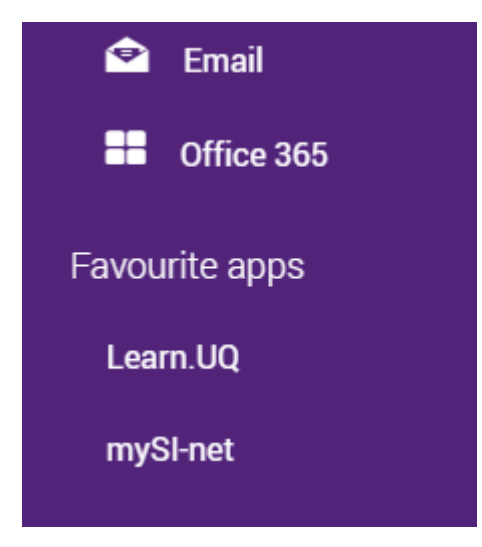

Online Learning Management System System is called Blackboard UQ has branded it Learn.UQ Both names are interchangeable Can be accessed via my.uq.edu.au dashboard or via learn.uq.edu.au directly

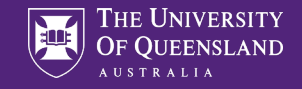

#### The Welcome Screen

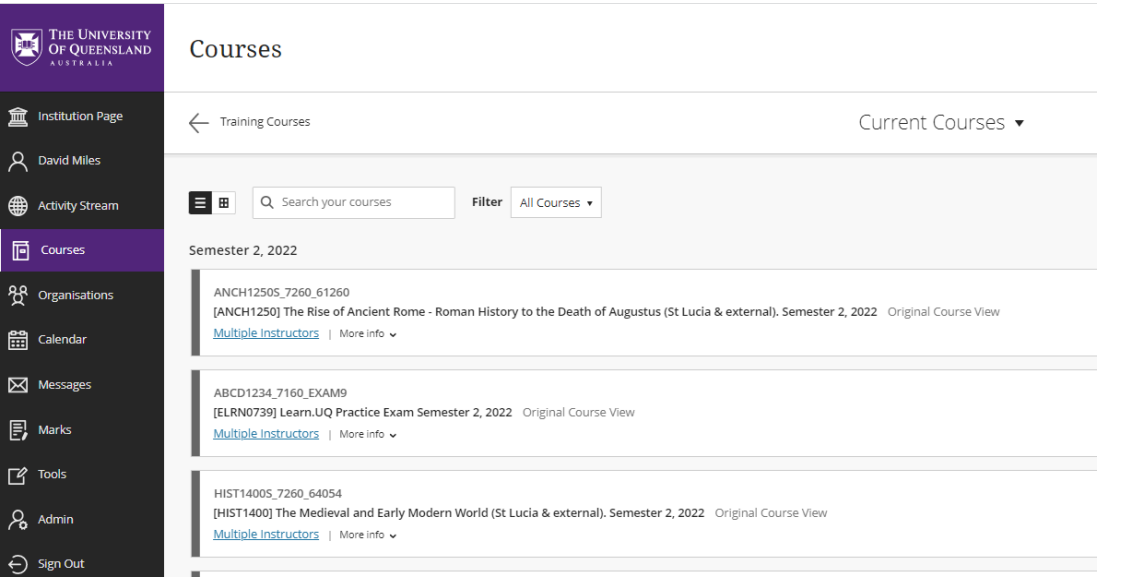

Courses is the first screen you see upon login Displays any current courses Link to Training Courses at top left

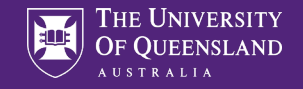

#### Training Courses

Multiple Instructors | More info v

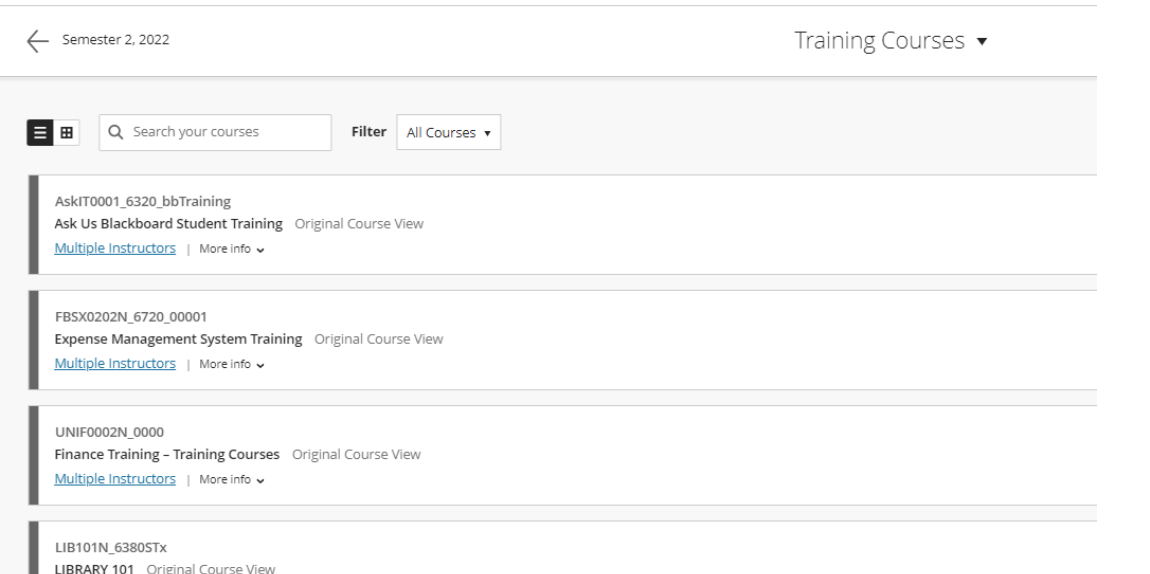

Training courses are completed as necessary

You will be informed by your course coordinators which ones you will need to complete

Please click on Ask Us Blackboard Student Training **Note:** This is a training course and is not connected in any way to your final grades

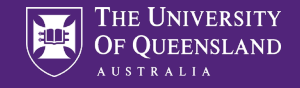

#### Self enrolling in a course

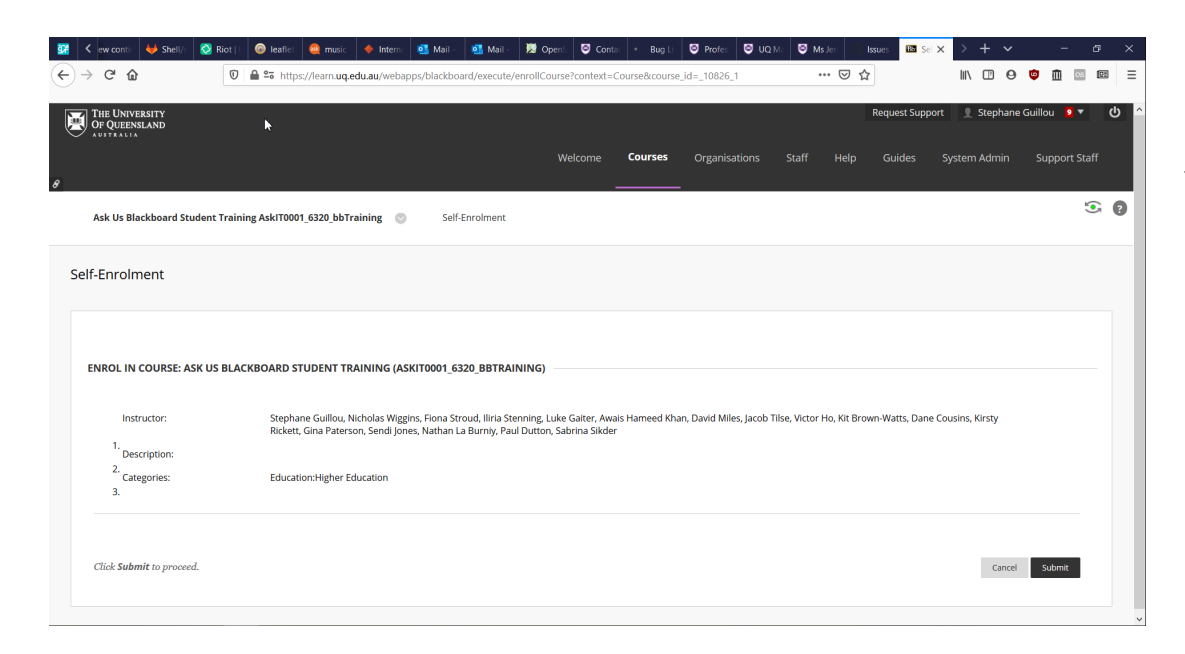

You may be asked to self enrol in the course Check the course details Click Submit button on bottom right

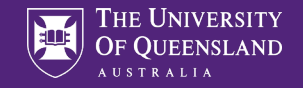

#### The success screen – Click OK

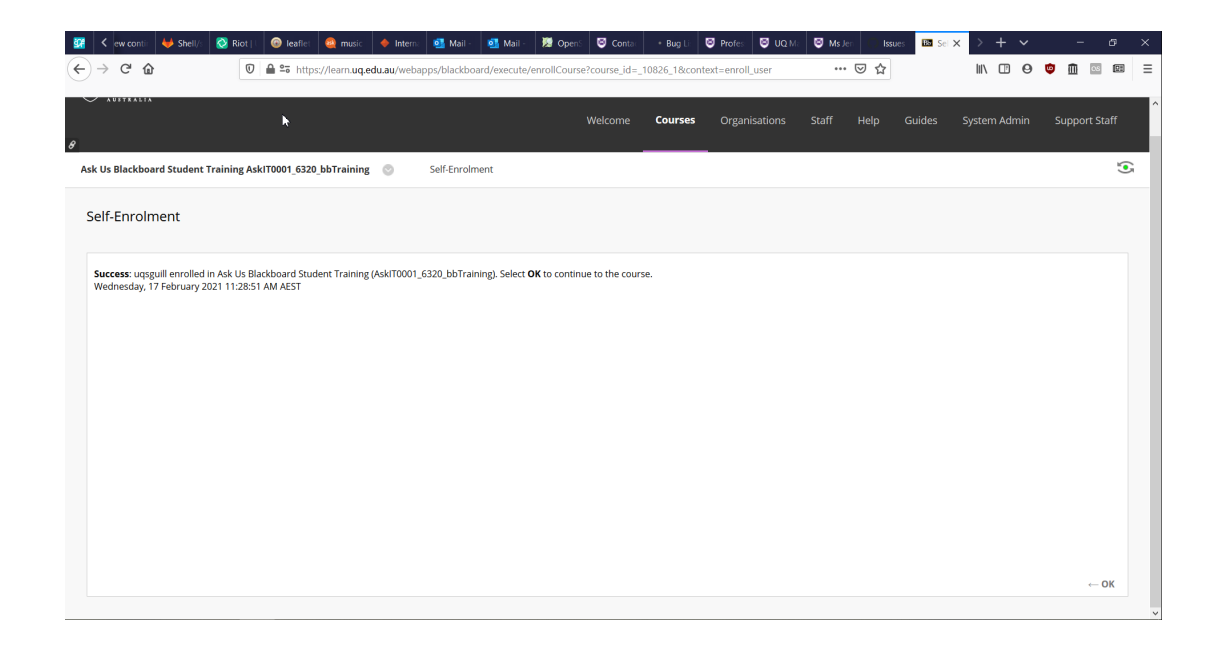

Self-Enrolment will be confirmed Click OK bottom right

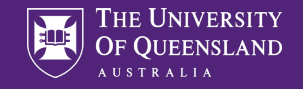

#### Announcements

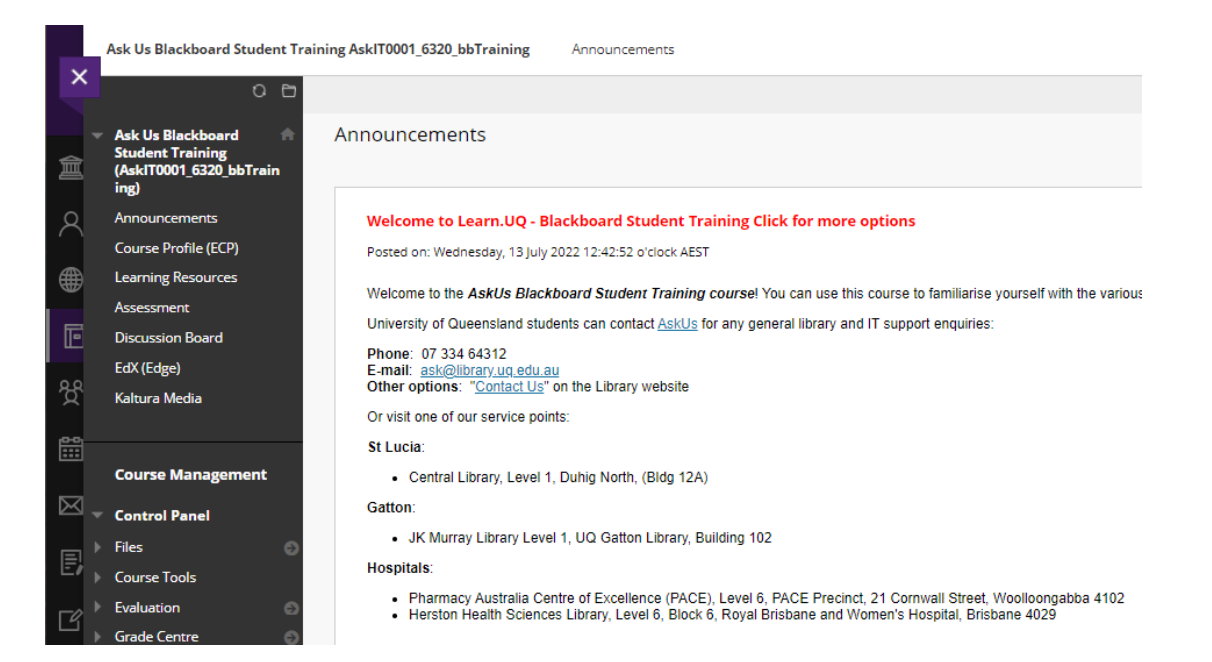

The course screen will open on top of the Courses screen.

Note the close cross in the top left corner

Announcements screen is the first screen you will see when entering a course

Can show both course specific and system wide announcements

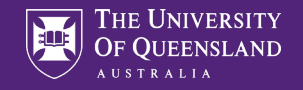

#### Electronic Course Profile (ECP)

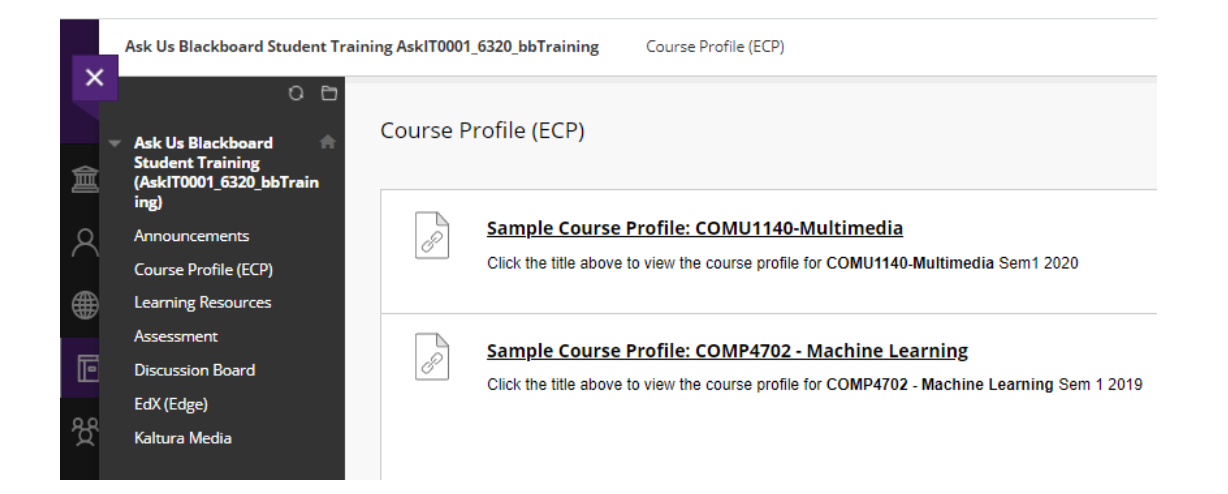

Electronic Course Profile contains course details

- Course Coordinator details
- Learning Resources
- Learning Activities
- Assessment
- Policies and Guidelines

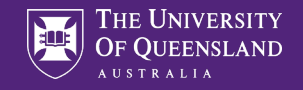

#### Learning Resources

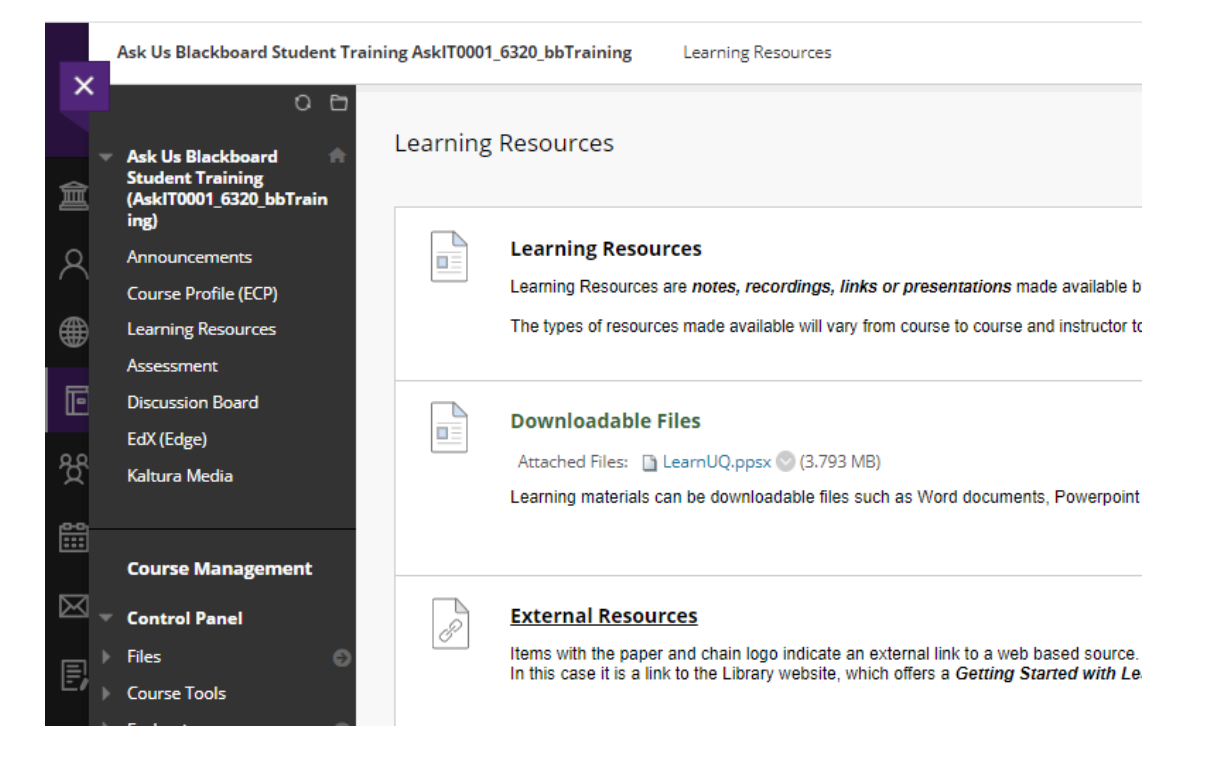

Course Resources which can include:

- Lecture recordings (both audio and video)
- Readings
- Links to external resources
- Other materials as necessary (e.g. Maps in ANCH1250 The Rise of Ancient Rome)

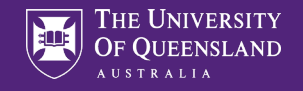

#### **Assessments**

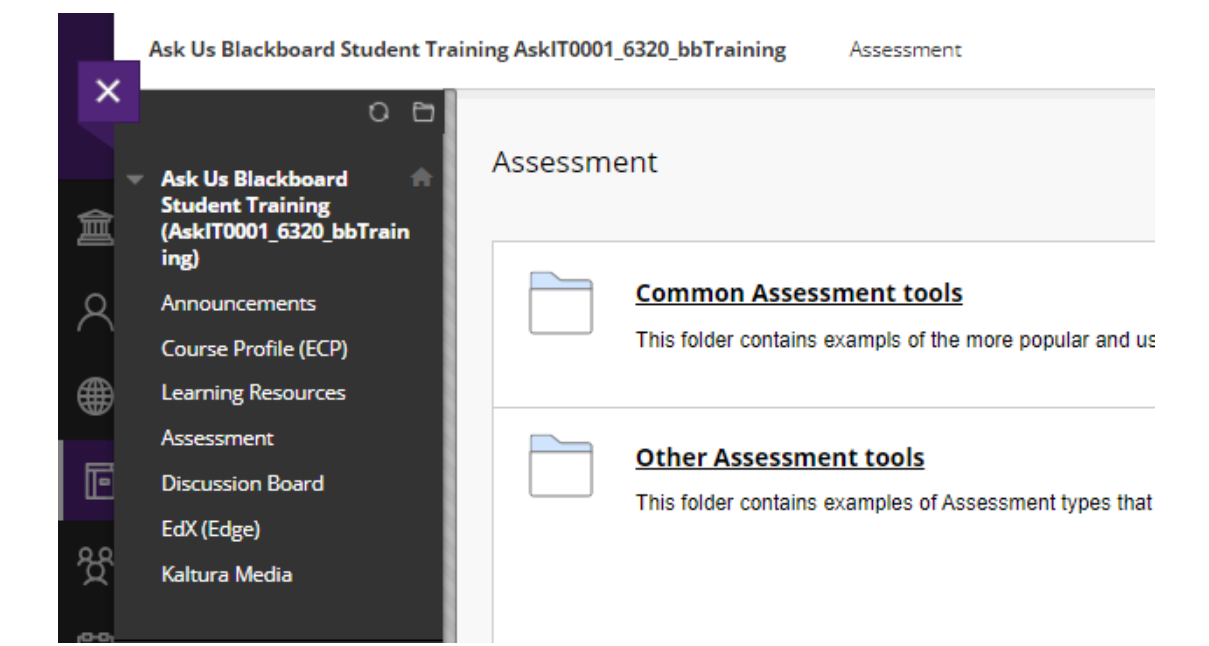

All information relating to assessment in the course

- Assessment summaries with due dates and weightings
- Study guides
- Tutorial information
- Quizzes
- Information about academic integrity

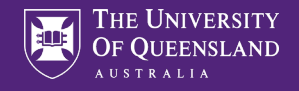

#### **Quizzes**

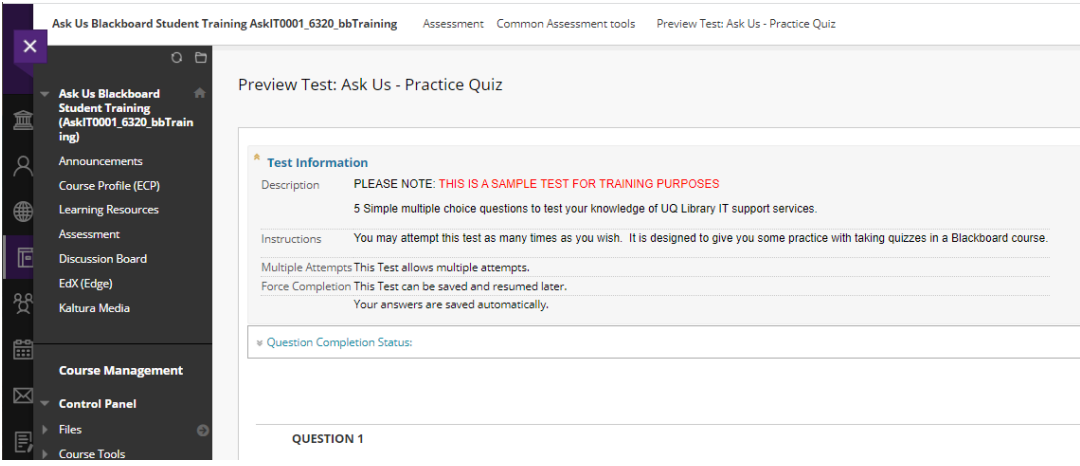

Used frequently in courses for both academic grading and information gathering Many options available to the course coordinators for setting up e.g.

- Question pools
- Shuffling questions and answers
- Making answers available after the completion
- Instant grading

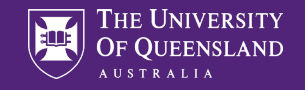

#### Submitting the answers

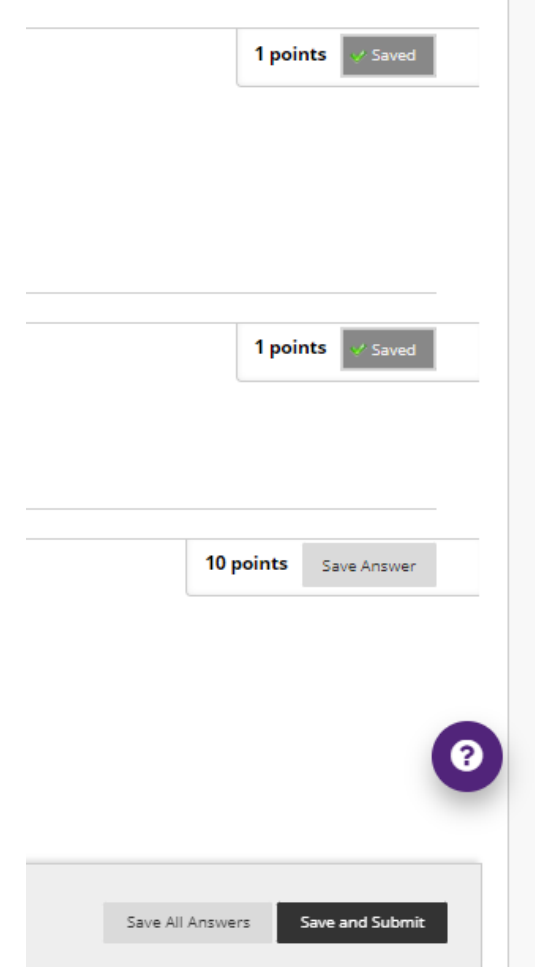

Always ensure the answers are saving either automatically or by clicking the Save Answer button on the right

Ensure you Save and Submit as necessary upon completion

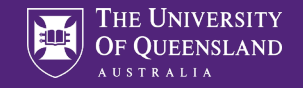

#### Confirmation of submission

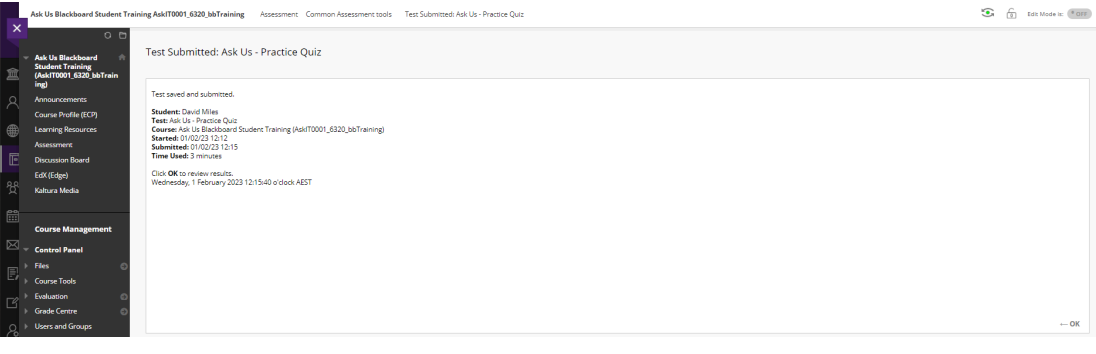

Successful submission will display the submission page Good habit to screenshot and save as evidence Press the OK button at bottom right to exit the screen

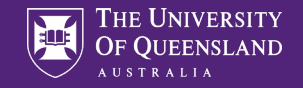

#### Discussion Boards / Forums

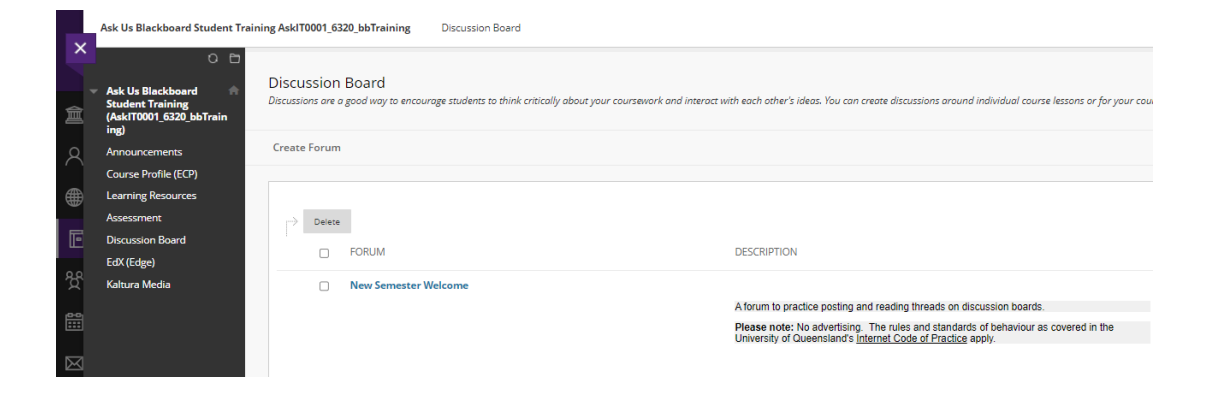

Can be used for both information gathering and general use

Very strict rules about standards of behaviour as covered in UQ's Internet Code of Practice

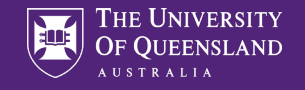

#### User interface for making a post

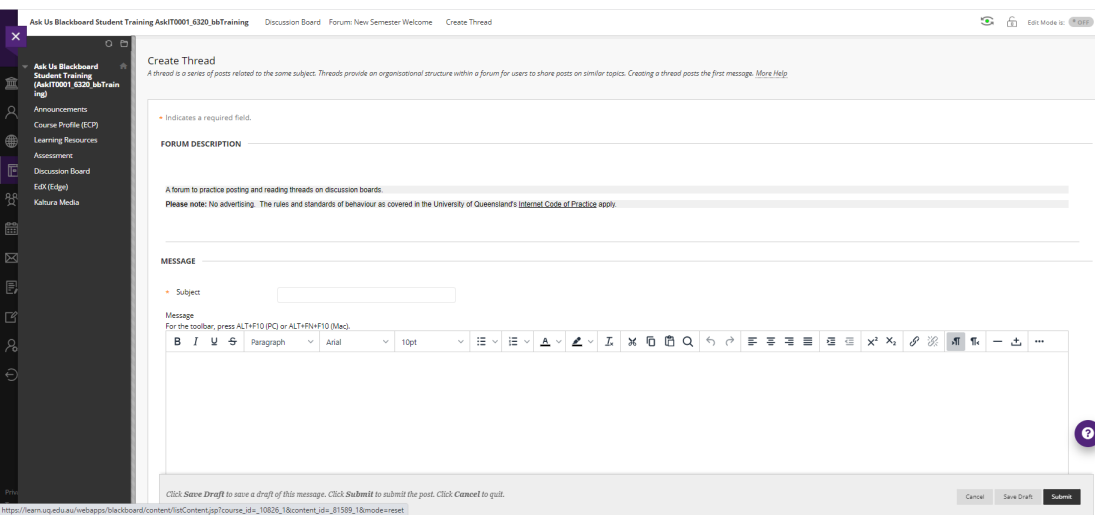

All boards use a simple graphical user interface to enter data

Three buttons at the bottom

- Cancel all data is deleted and cannot be recovered
- Save Draft only you can see the information
- Submit everyone can see the submission Cannot delete posts – be certain you want to submit

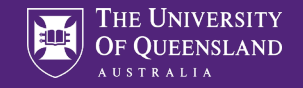

### Replying to a post

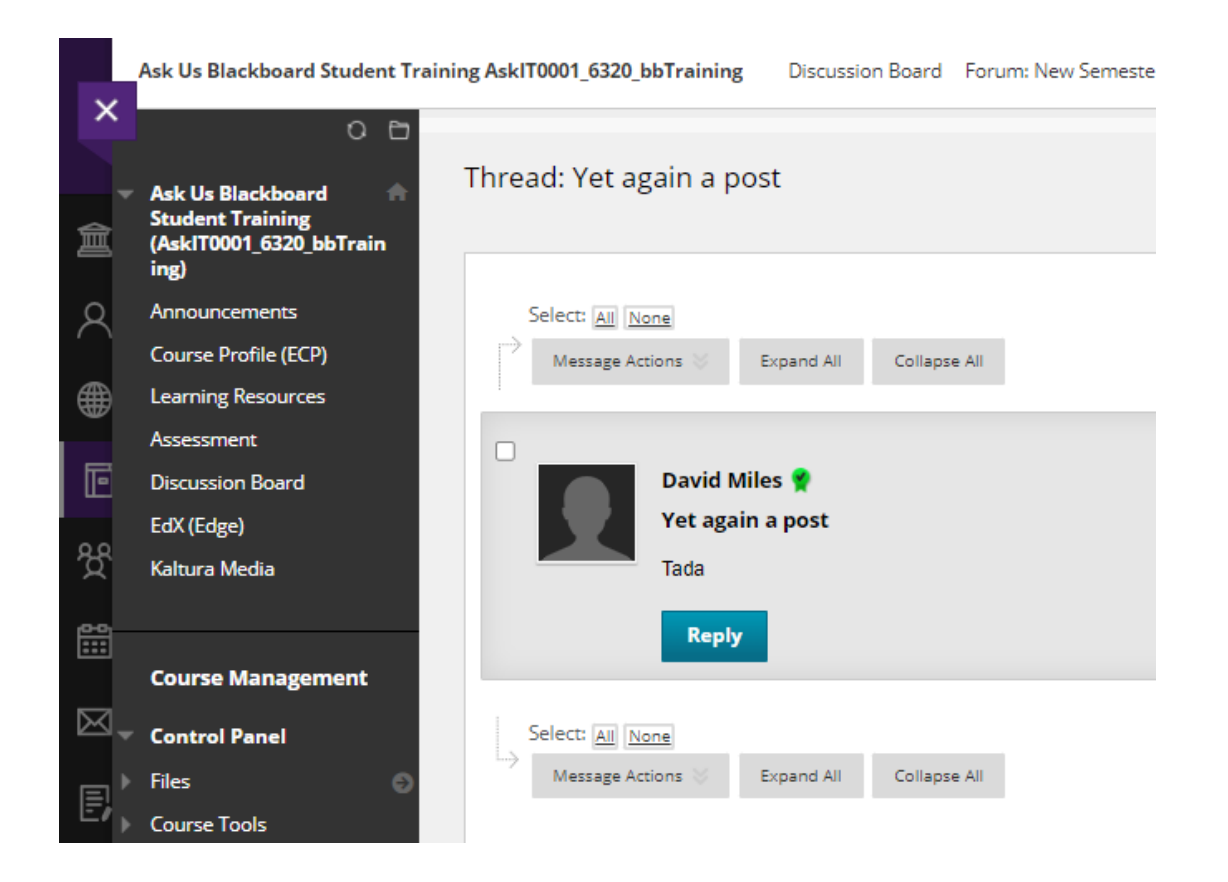

Click Reply button to respond to a post Hover on a post to see the Quote button. This is reply with history

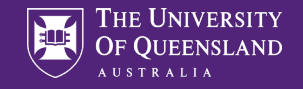

### EdX (Edge)

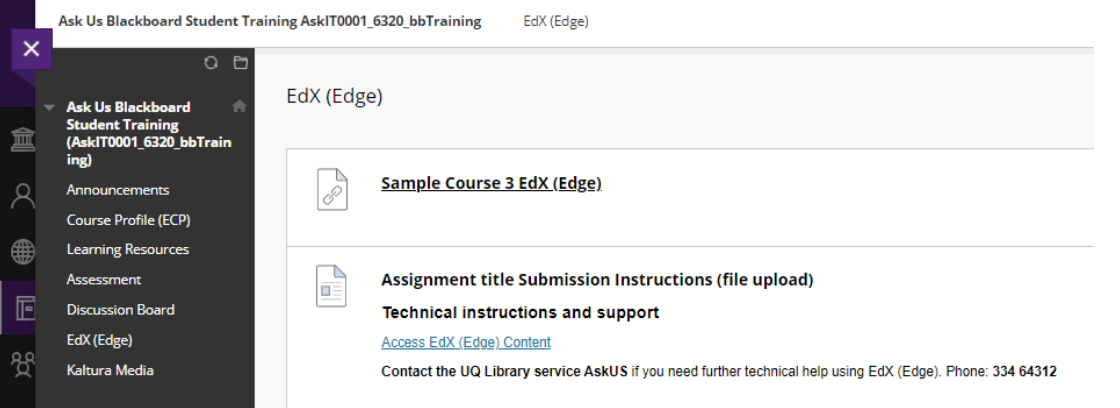

Some courses make use of modules from EdX which is a massive open online course provider

UQ offers some courses via EdX

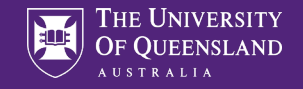

## Signing in to Edge

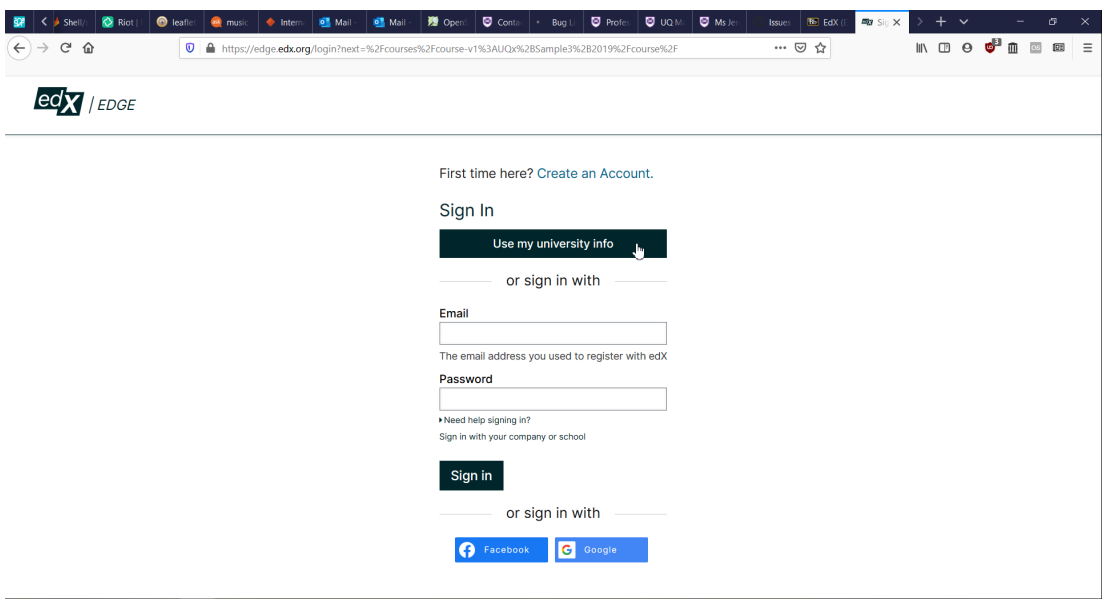

#### Sign in using your university information

- Username e.g. S1234567
- Password normal logon password

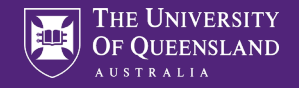

#### Edx format

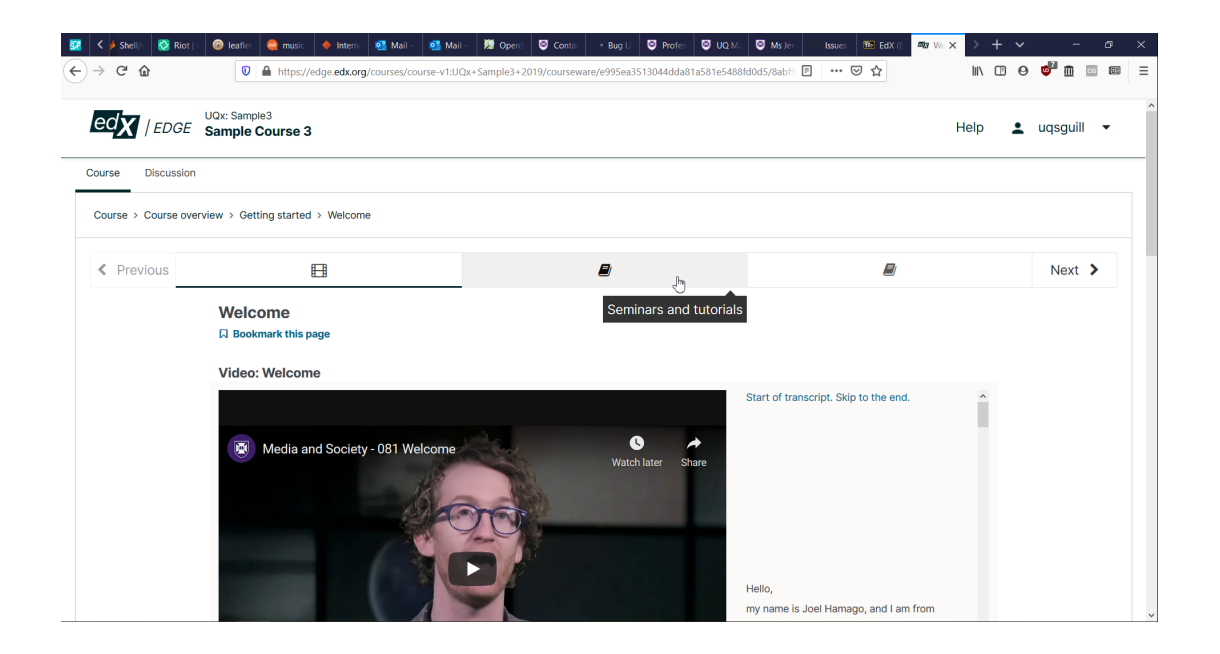

You should see the part of the course you need to work through with video and transcript

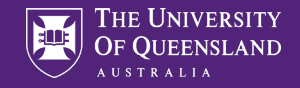

#### Kaltura

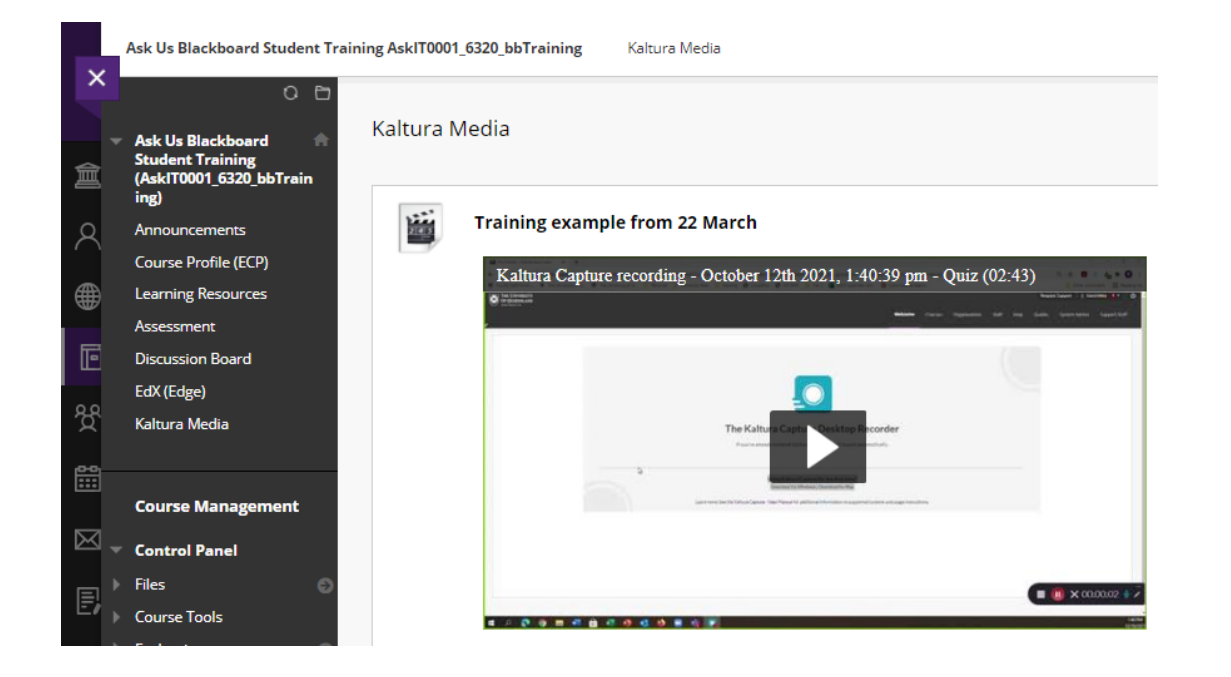

Kaltura is a simple desktop recording and editing tool that can make use of attached cameras Videos can be saved and uploaded to Blackboard courses

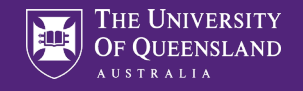

#### Global Navigation Menu

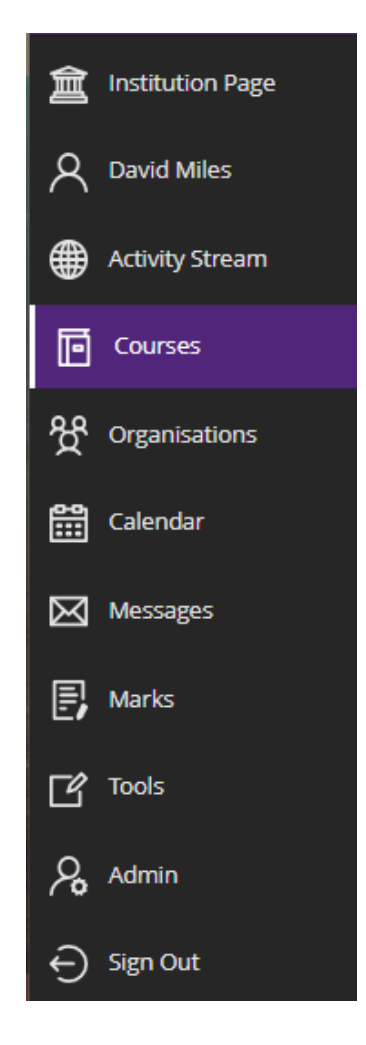

Global Navigation Menu (on left hand side of screen) gives access to

- Activity in all your courses
- Organisations you are a part of
- Calendar of course information (if the course coordinators are updating it)
- Messages you may have sent or received within the course (like an incourse email – not connected to your outlook email accounts)
- Grades that have been loaded for your courses

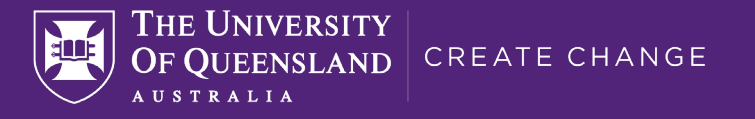

## Help us to improve! 2 minute survey

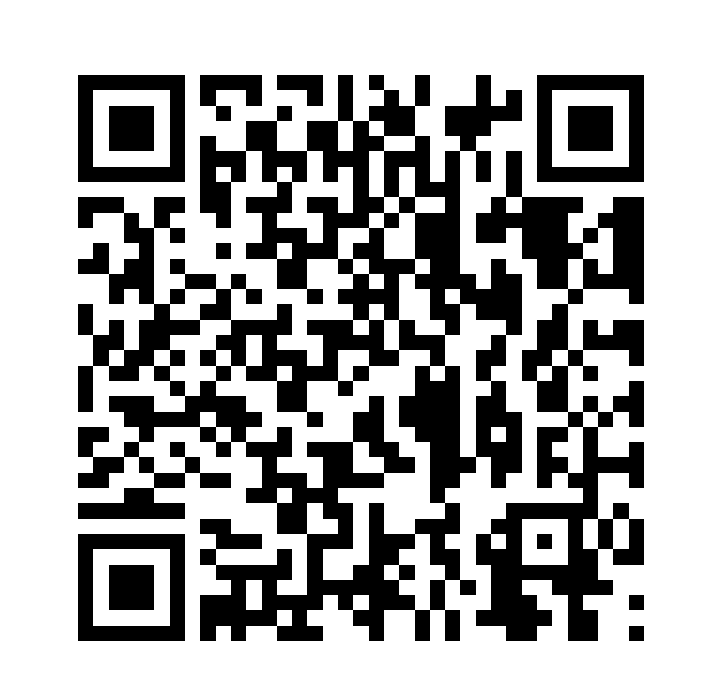

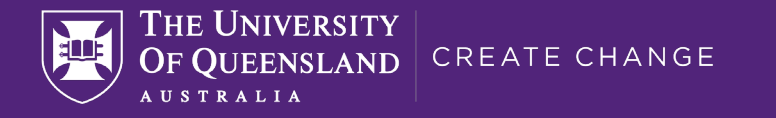

# Thank you!